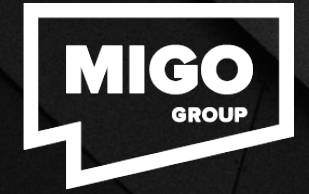

# Мы Создаём **Ваш Успех**

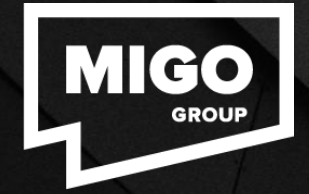

# Начало работы с SAP UI5

Первые шаги к разработке проекта SAP UI5.

**Click to edit Master text styles**

# Регистрация в SAP Cloud Platform

зарегистрироваться на портале Sap Cloud Platform и<br>активировать для своей учётной записи Web среду разработки-Для начала создания SAP UI5 приложений, необходимо зарегистрироваться на портале Sap Cloud Platform и "Sap WEB-IDE Full-Stack"

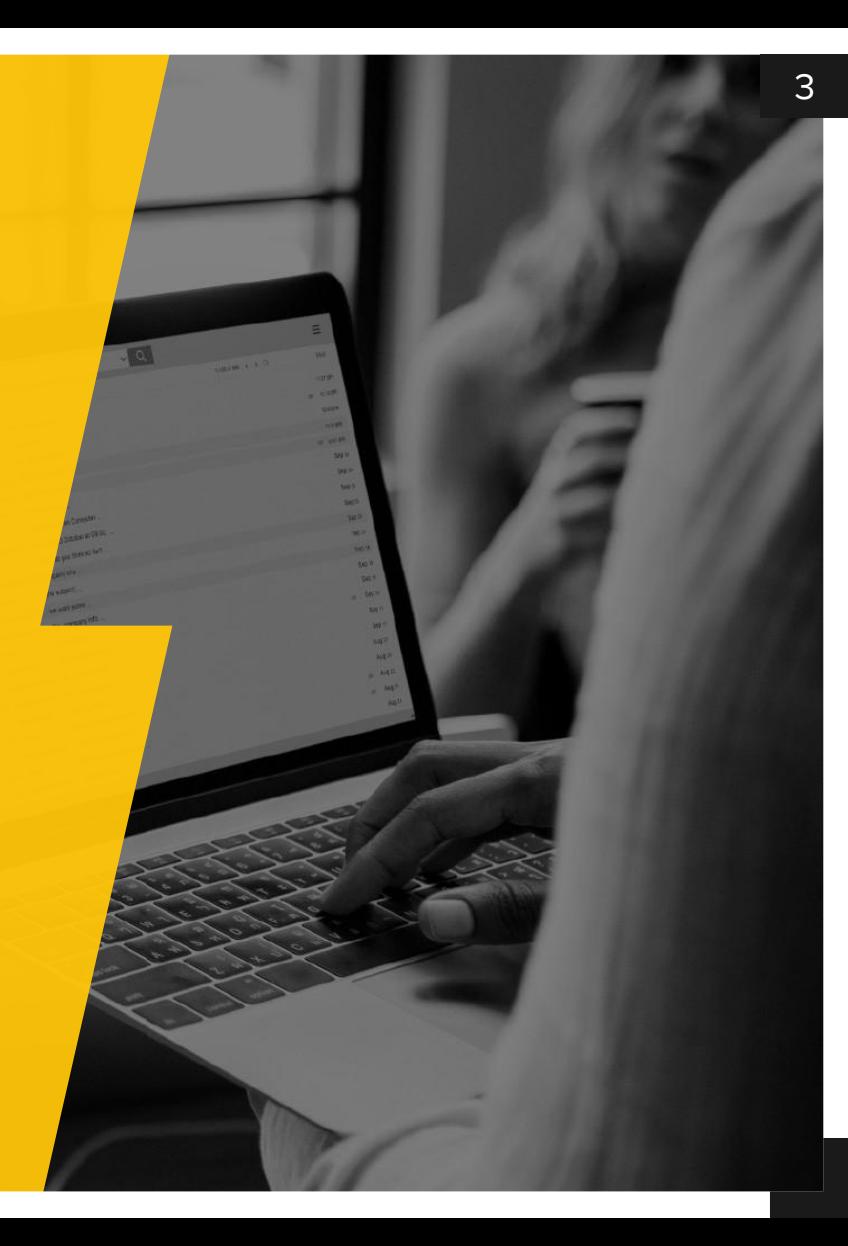

### Шаг 1: Регистрация

Для регистрации необходимо перейти по ссылке :

https://account.hanatrial.ondemand.com/#/home/welcome

После чего необходимо нажать на кнопку регистрации.

Далее заполните все необходимые данные для регистрации (В качестве электронной почты укажите адрес вашей Google Почты)

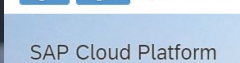

命 Home [Europe (Rot) - Trial] Home - Overview  $1$  or On  $\overline{D}$  Dometr

#### Регистрация

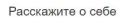

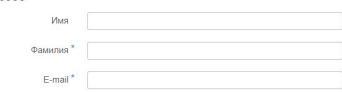

Установить пароль

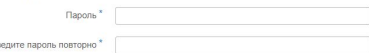

#### Правила и условия

ился с Положением о конфиденциальности и согл

ID Я ознакомился с правилами и условиями для SAP Cloud Platform Developer Edition

4

После регистрации вам будет предложено выбрать тип вашей учётной записи: Выберите Neo Trial.

命 Home [Europe (Rot) - Trial]

### Your SAP Cloud Platform Trial

#### **Cloud Foundry Trial**

Infrastructure: AWS, GCP, or Azure Trial Duration: 90 days limited trial

#### Neo Trial

Infrastructure: SAP Trial Duration: Unlimited

### Шаг 2: Перейти к Сервисам

Теперь вы должны находиться в кабине SAP Cloud Platform, как показано ниже. Нажмите на пункт меню « **Services»** слева. Затем щелкните поле **SAP Web IDE Full-Stack** .

#### **SAP Cloud Platform Cockpit**  $\equiv$ லி Developer Experience Overview 自 Java Debugging Git Service Rapid Application Development ... N. Applications Enabled Enabled Java Applications Store and version source code in Debug your Java application even Develop SAP business applications through networks with high latency. Git repositories. with a low-code, graphical toolset **HTML5 Applications HANA XS Applications Subscriptions** SAP Web IDE Full-Stack Services Not enabled Create and extend SAP full-stack 闸 Solutions  $512$ applications for browsers and mobile devices. SAP HANA / SAP ASE ৡ Connectivity

## <sup>7</sup> Шаг 3. Включение SAP Web IDE Full-Stack

**Включение** : Если в поле **НЕ** указано « **Enabled»** , нажмите кнопку « **Not Enabled»** , чтобы включить эту службу. На появившемся экране нажмите кнопку « **Enable»** в верхней части страницы, чтобы подтвердить настройку этой функции.

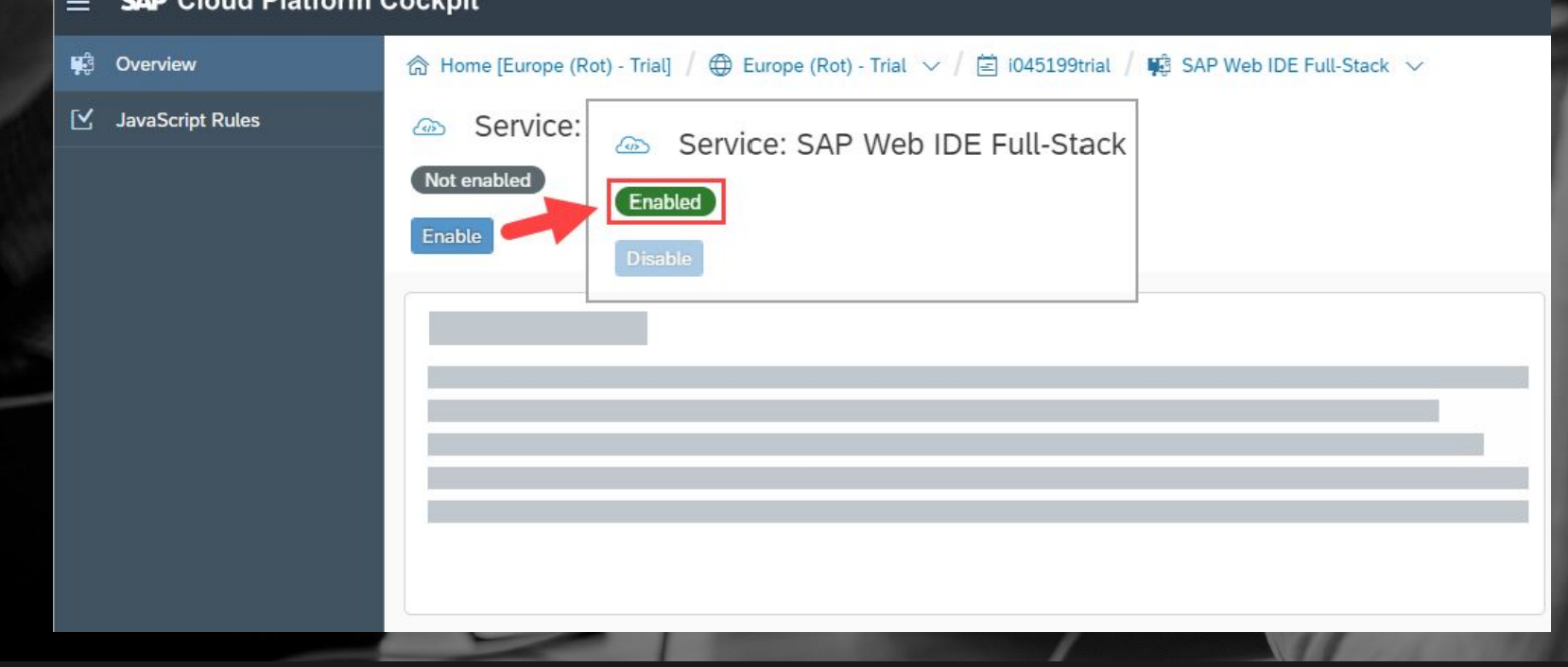

## Шаг 4. Откройте SAP Web IDE

Service: SAP Web IDE Full-Stack - Overview

Enabled

**Go to Service** 

На экране полного стека SAP Web IDE внизу щелкните **Go To Service** .

# Шаг 5. Добавьте страницу в закладки

Откроется новая вкладка и загрузится SAP Web IDE Full Stack. **Добавить эту страницу в закладки!** Если вы создадите закладку для этой страницы, вы легко сможете вернуться к SAP Web IDE Full-Stack позже.

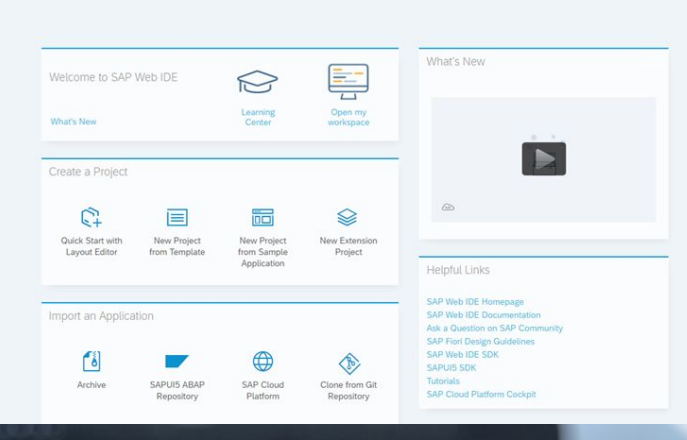

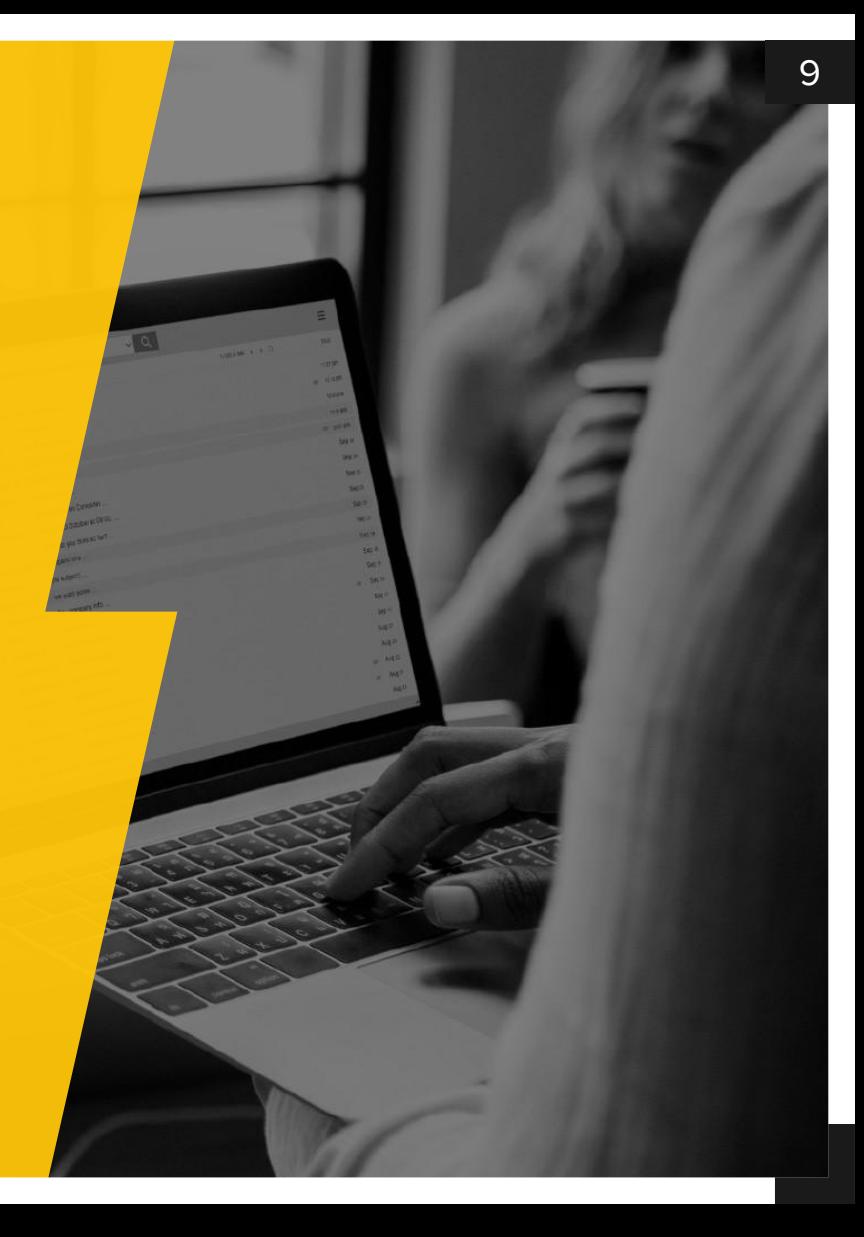

# Первый проект SAP UI5

В данной части мы создадим наше первое приложение SAP UI5

### Шаг 1: Создание проекта

На главной странице Web IDE необходимо выбрать New Project from Template.

Выберите SAP UI5 Application и нажмите далее.

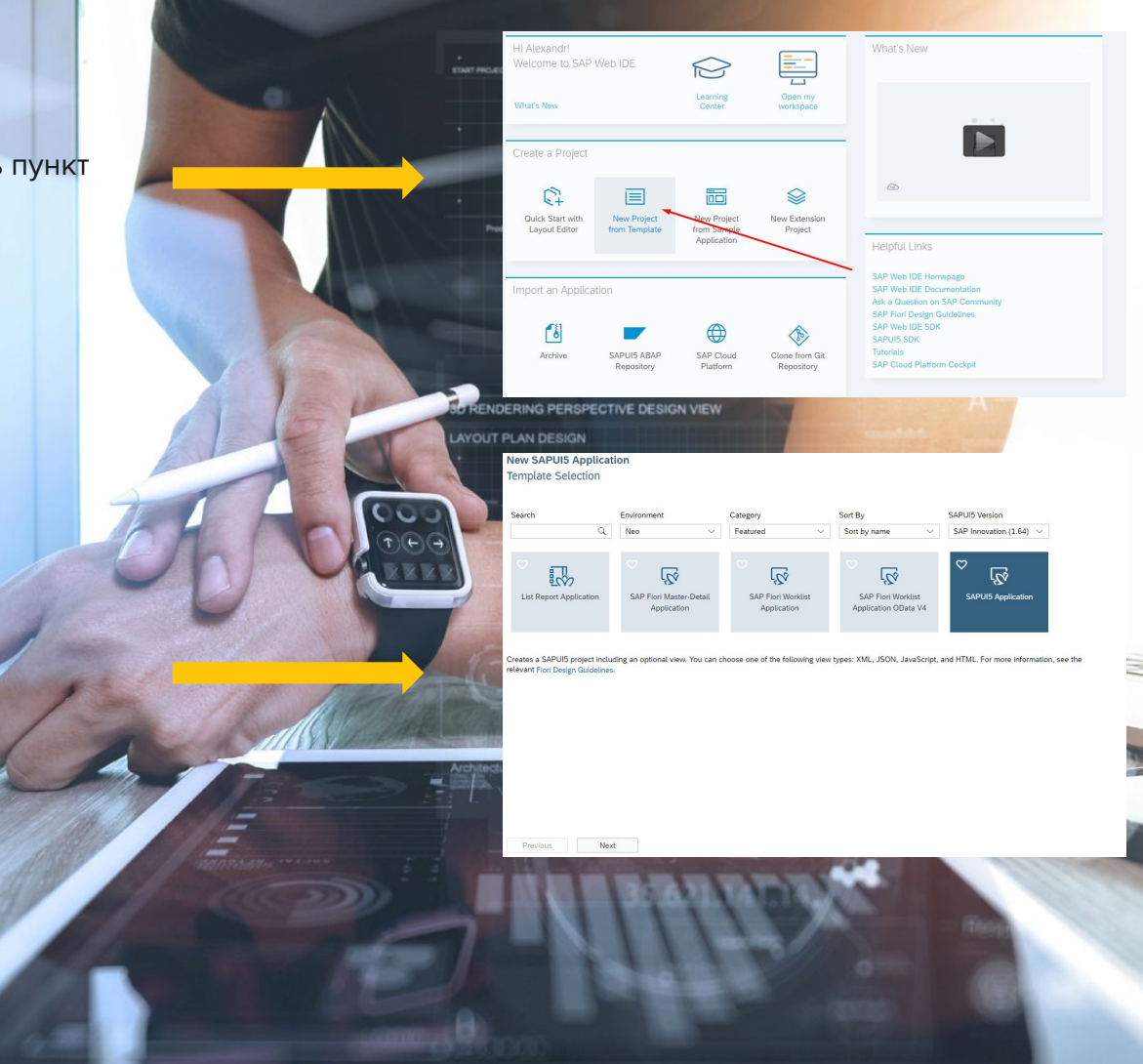

10

### 11 Шаг 1: Создание проектаnplate Customization > Confirmat **New SAPUIS Application** Basic Information Project Name App Descriptor Data Введите название проекта и пространство имён, например: Namernace TestProject1 TestProject и TestProject1. Previous Next New SAPUI5 Application Template Customization **Initial View Details** Men Type В качестве компонента View выберите XML, Mour Mare ÷ После чего укажите название компонента View Нажмите Finish. Previous Next Finish

### Шаг 2: Запуск проекта.

**После создание проекта вы автоматически перейдёте в репозиторий с вашим SAP UI приложением**

### **Для запуска проект необходимо нажать Start Project**

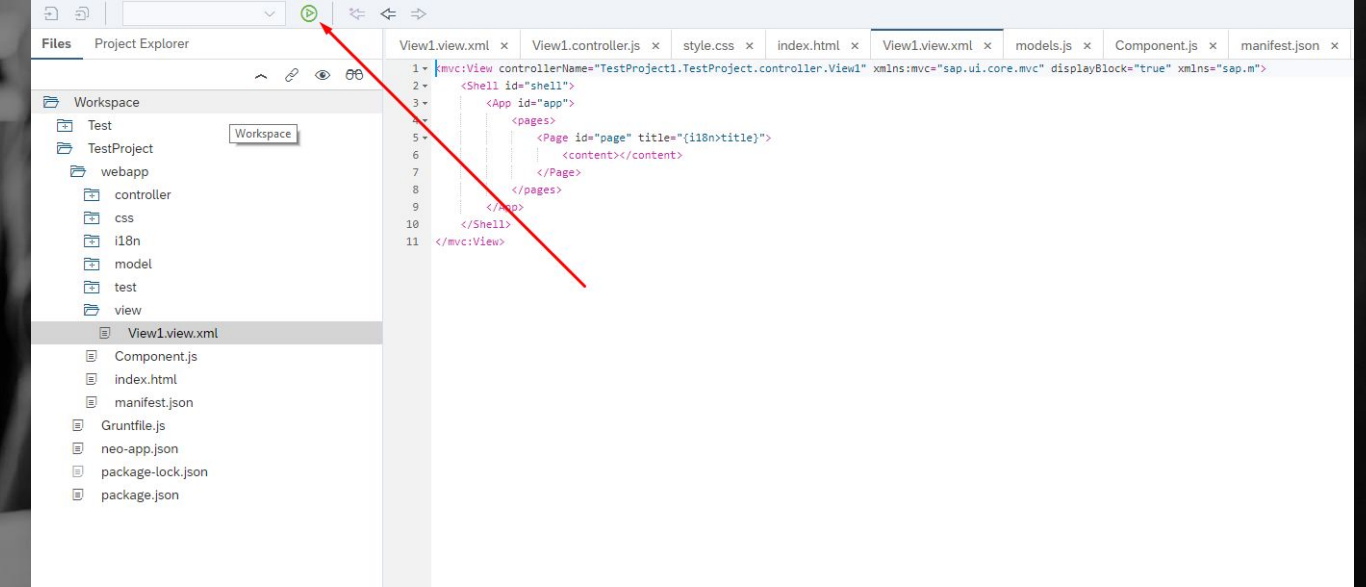

### **Проект запускается и готов для дальнейшего расширения функционала.**

Title

### Шаг 3: Изменение заголовка.

**Для того чтобы поменять заголовок страницы необходимо перейти в проводнике IDE нашего проекта в папку TestProject > webpp > view и открыть сгенерированный файл View1.view.xml**

**После чего изменить свойство title тэга Page на "My Test VolgGtu App" и запустить проект.** 

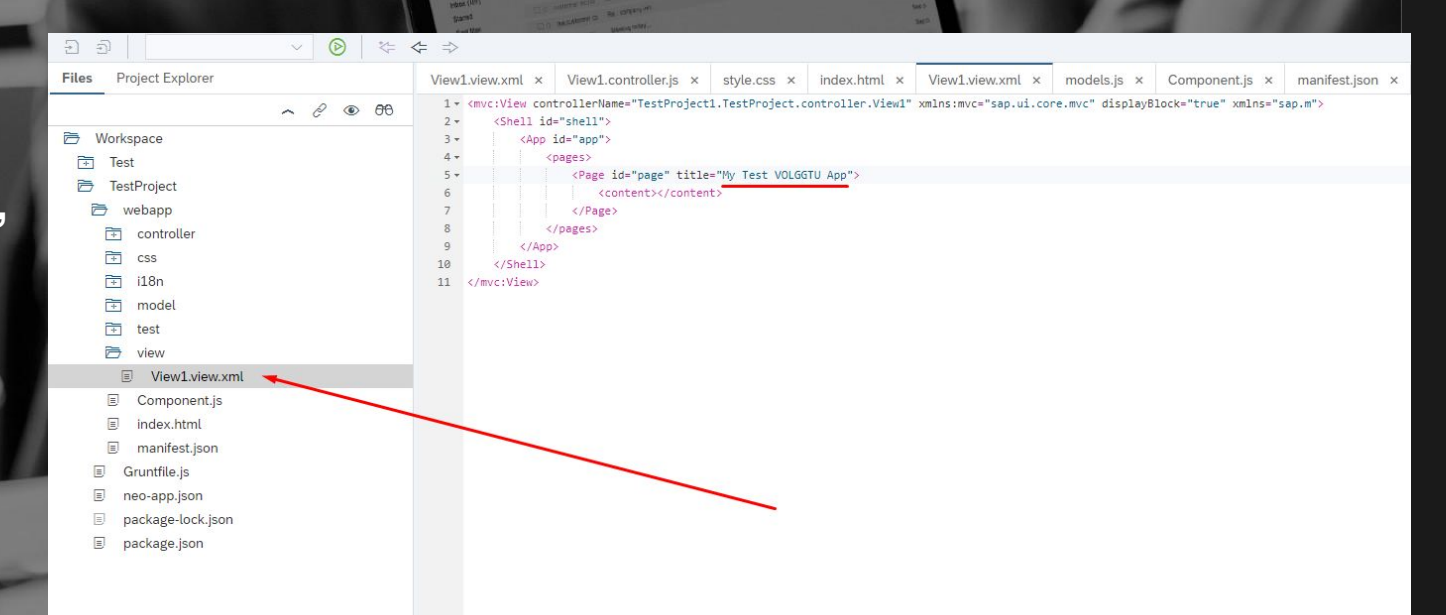

### Шаг 4: Вывод Hello Word.

**Для отображения нового элемента нам нужно его создать в теге content основной страницы нашего представления (View):**

**-Создадим новый компонент Label, который служит для вывода текстового описания. -Свойству text компонента Label присвоим: "Hello Word!"** 

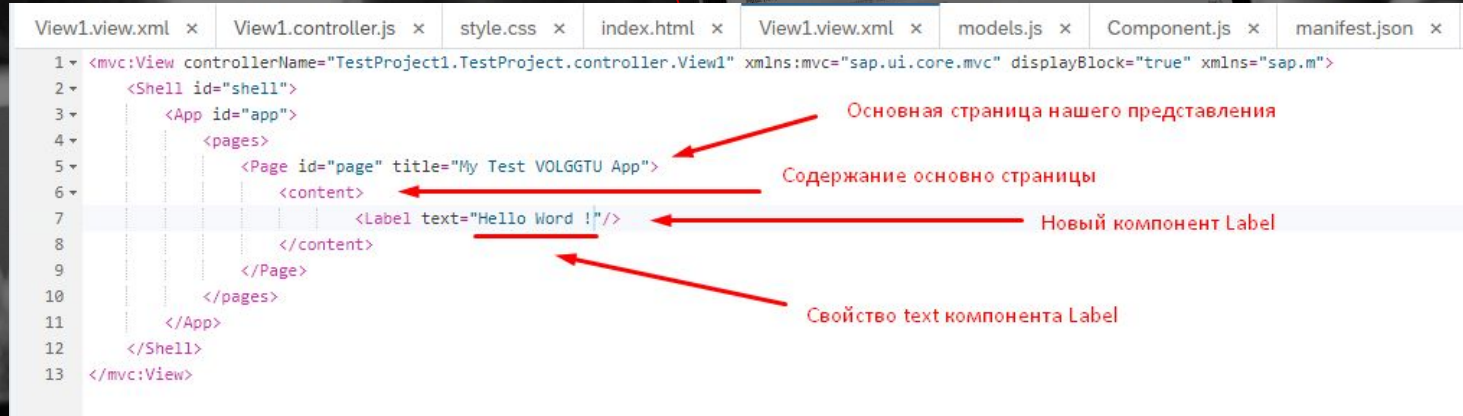

### Проверяем результат.

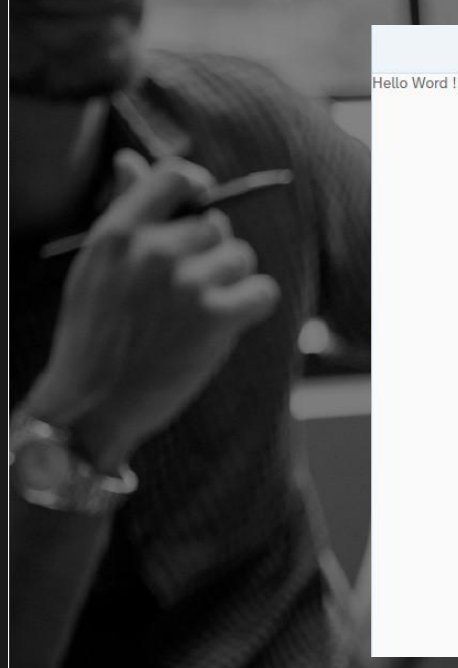

My Test VOLGGTU App

### **Отлично! Изменения вступили в силу.**

### Больше о SAP UI5

**Более подробную информацию об архитектуре и работе SAP UI5 и её компонентах вы можете узнать на сайте документации SAP UI5, которая находится по адресу :** https://sapui5.hana.o

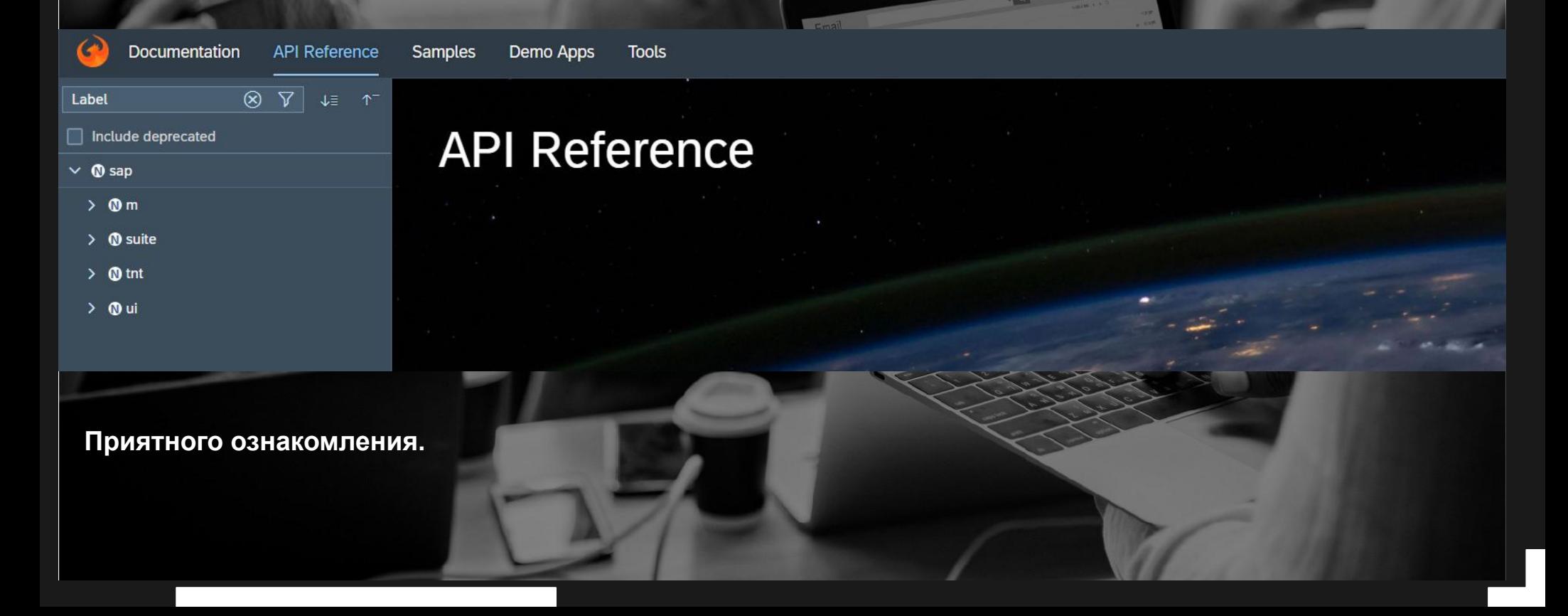

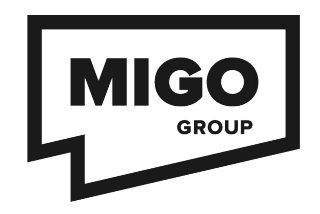

### **РАЗРАБОТКА И КОНСАЛТИНГ**

+7 495 926-93-70 +7 495 926-93-71

info@migogroup.ru www.migogroup.ru

Б. Харитоньевский переулок, д. 24, стр. 3 Москва, 107078, Россия